# **Gramc - guide utilisateur**

Criann 25 Octobre 2021

# **Accueil**

#### **https://gramc.criann.fr**

• La page d'accueil vous invite à vous connecter par la fédération d'identité éducation-recherche (lien connexion en haut à droite)

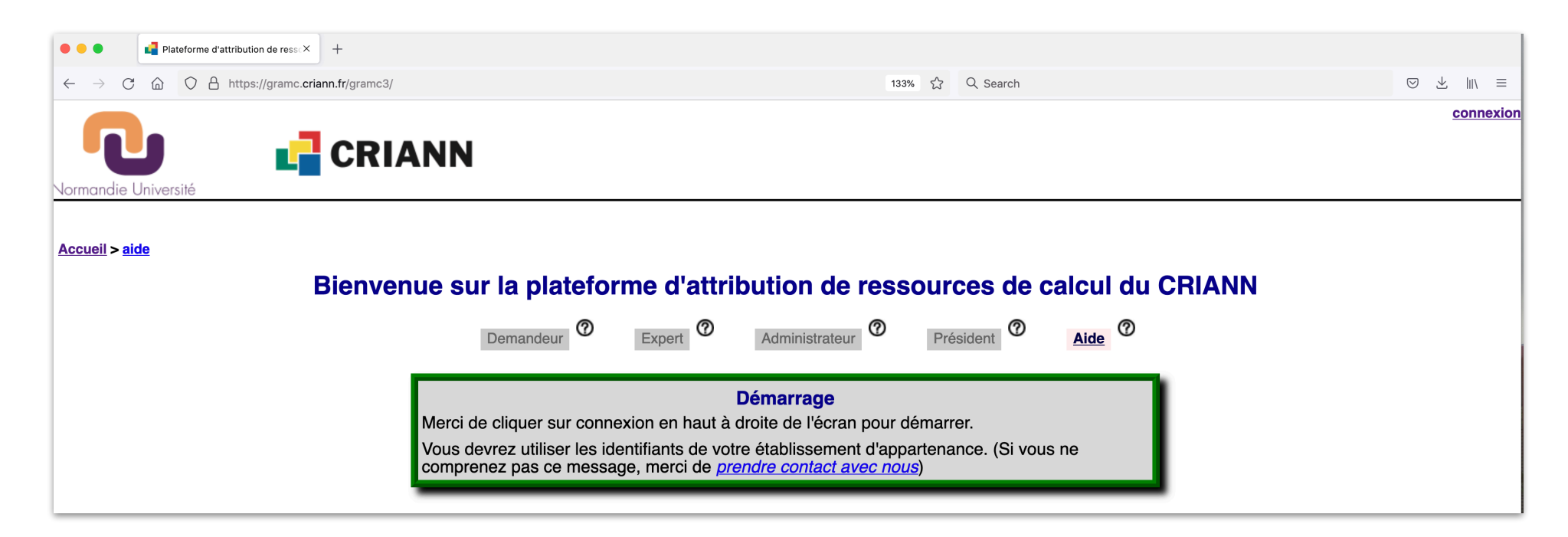

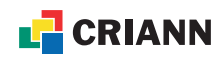

### **Première connexion**

**https://gramc.criann.fr**

• Une fois connecté(e), vous devez soit créer votre compte sur la plateforme, soit compléter les informations qui vous sont demandées (statut) dans le cas où votre identité figure déjà en base de données de Gramc

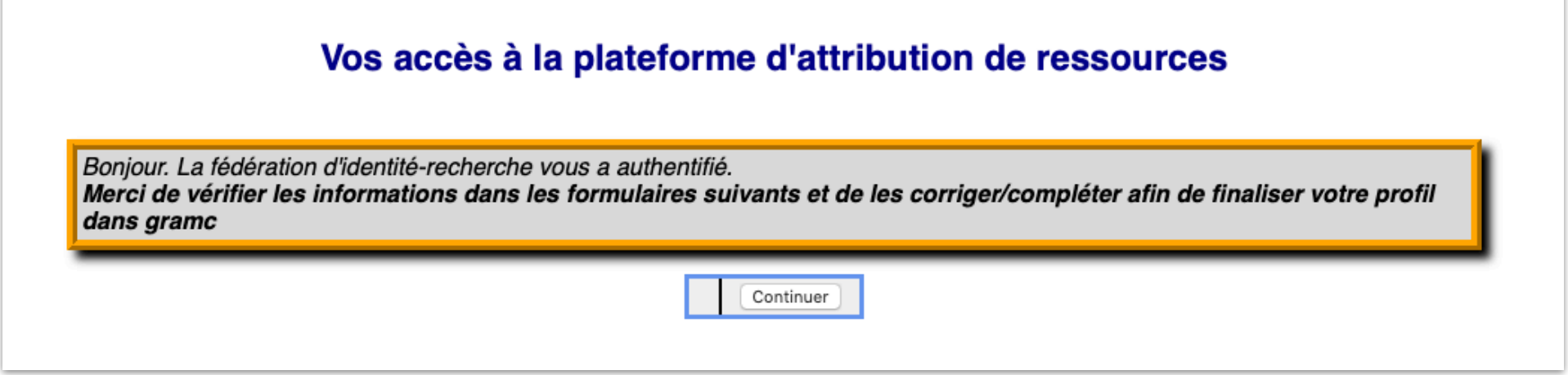

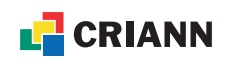

# **Espace personnel**

**https://gramc.criann.fr**

#### • Historique de vos projets

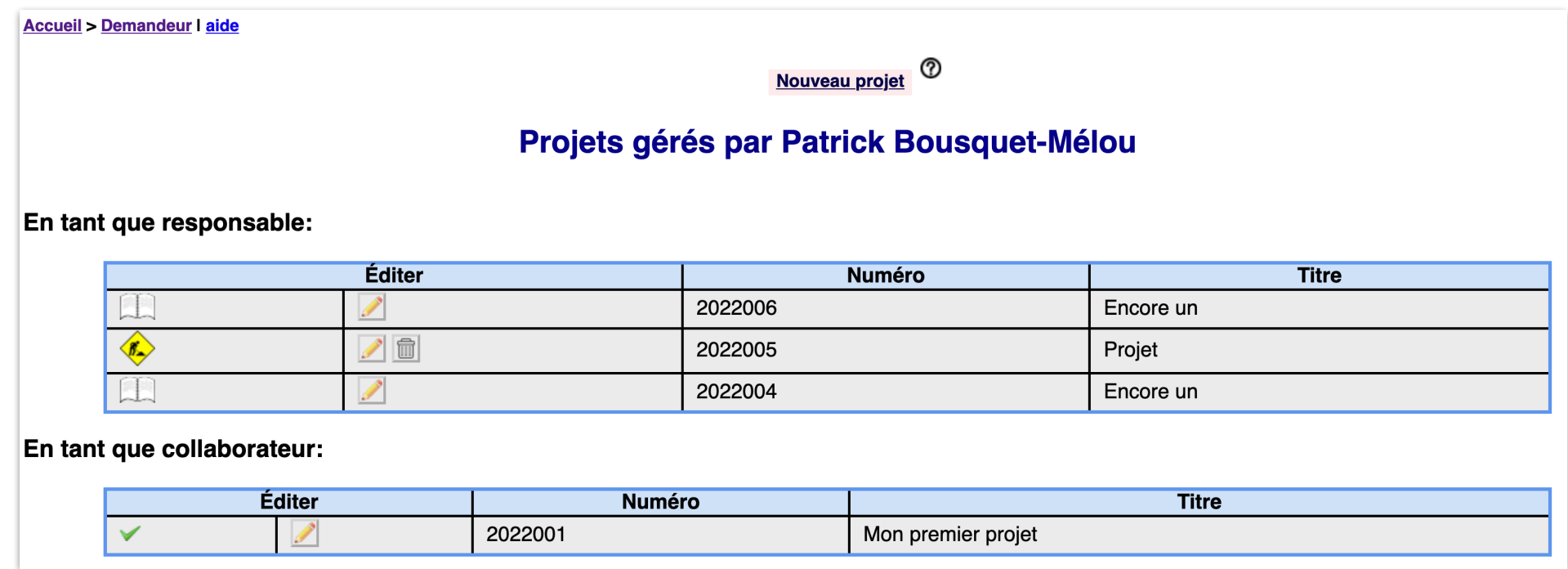

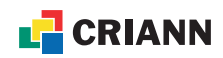

### **Demande d'attribution de ressources**

**https://gramc.criann.fr : clic sur Nouveau projet (ci-avant)** 

- Cas particuliers (demandes hors session)
	- La notion de « rallonge » qui est mentionnée ne s'applique qu'en dehors des périodes d'appel à projets (session) ; une rallonge est une demande d'extension de quota d'heures de calcul d'un projet actif, hors session
	- Pour des demandes de nouveaux projets au fil de l'eau (hors session), les attributions sont limitées à 500 000 heure.cœur

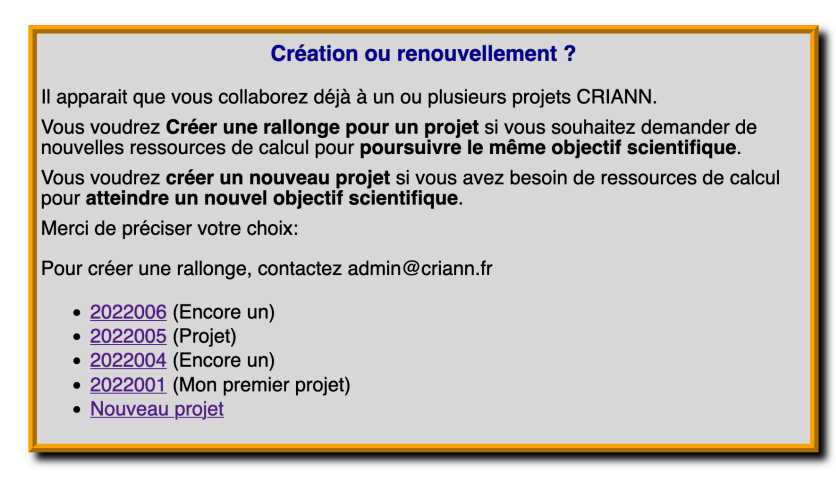

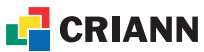

### **Formulaire**

#### **https://gramc.criann.fr**

• Remplir les 4 volets

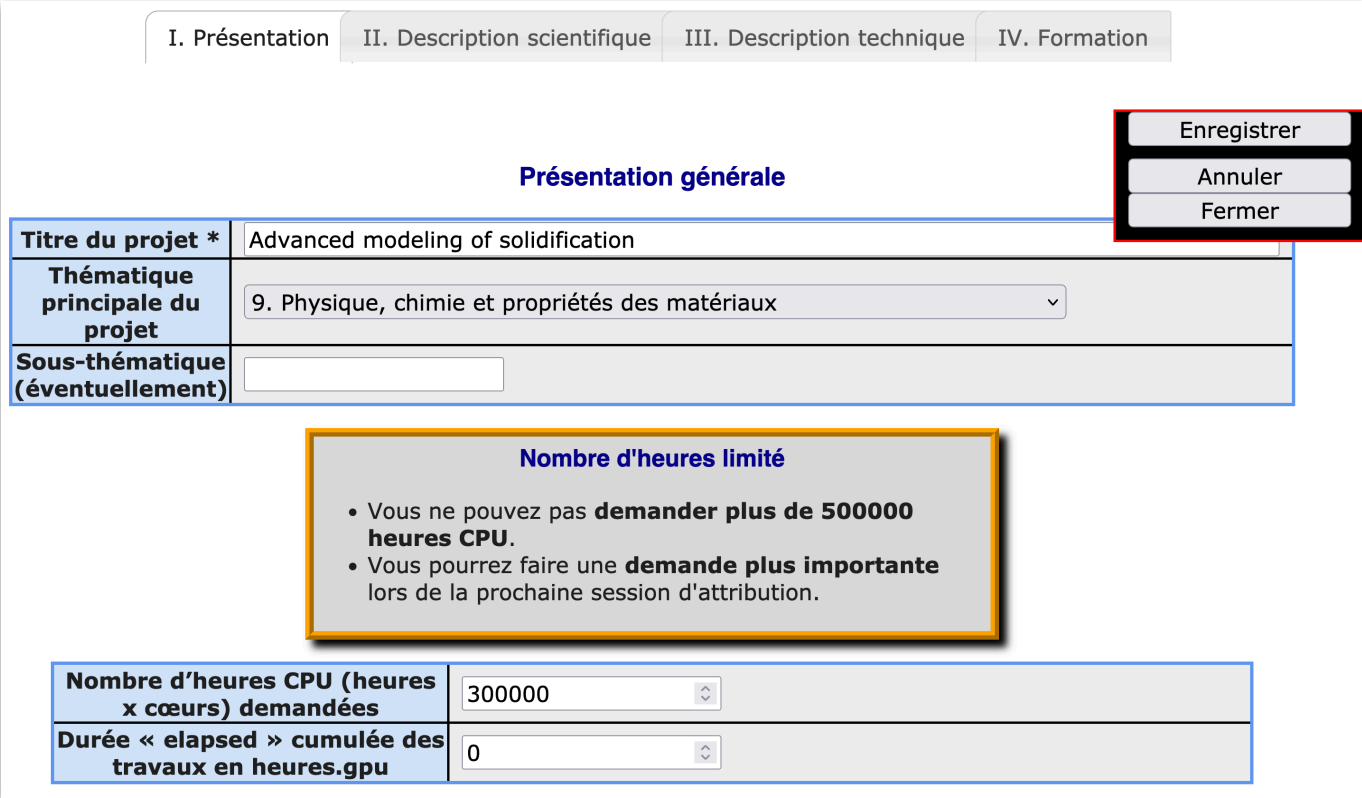

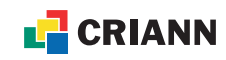

### **Formulaire**

#### **https://gramc.criann.fr**

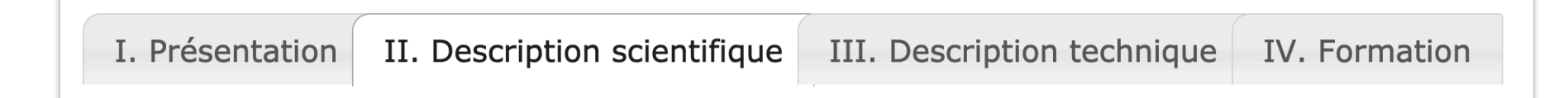

• Pour passer de l'un à l'autre de ces 4 volets du formulaire, cliquer sur l'onglet correspondant (cliquer sur « Enregistrer » n'est pas utile lors de cette phase)

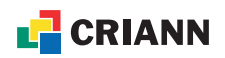

### **Formulaire : publications**

**https://gramc.criann.fr**

- Description scientifique, saisie des publications
	- Dans le cas d'un renouvellement de projet, les publications obtenues à l'aide des ressources de calcul du Criann doivent être renseignées

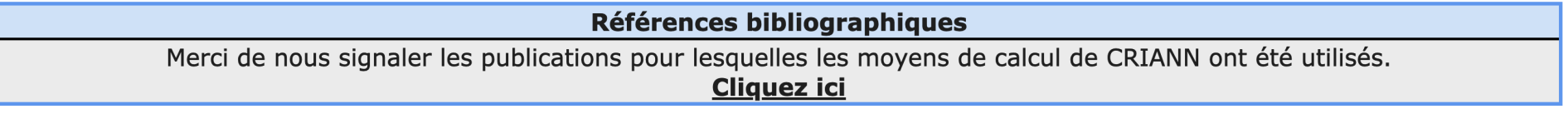

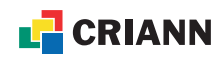

# **Formulaire : publications (suite)**

**https://gramc.criann.fr**

- « Cliquez ici » (voir page précédente) ouvre un nouvel onglet dans votre navigateur
	- Après saisie de vos publications, cliquer sur Enregistrer
	- Revenir sur l'onglet précédent de votre navigateur (formulaire, partie II. Description scientifique) et poursuivre le remplissage du formulaire

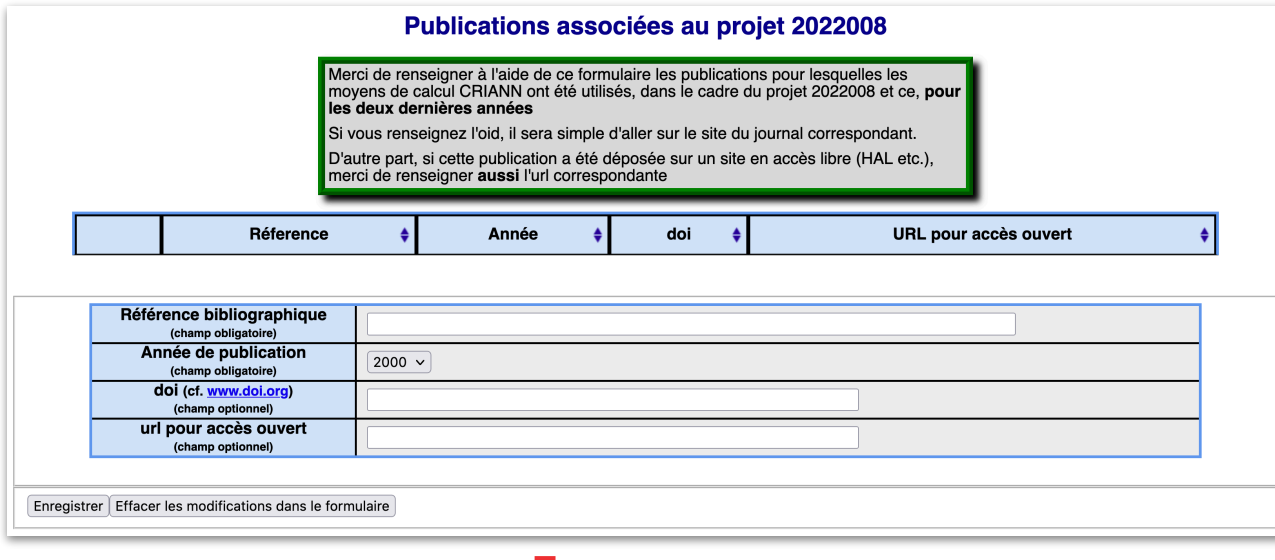

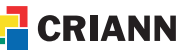

### **Formulaire : enregistrement de saisie de projet https://gramc.criann.fr**

- Cliquer sur Enregistrer
	- A ce stade, le projet n'est pas encore envoyé au Criann
	- Le responsable du projet, ou un autre collaborateur, peut se connecter sur gramc pour éditer le projet, le relire, le modifier ou le compléter

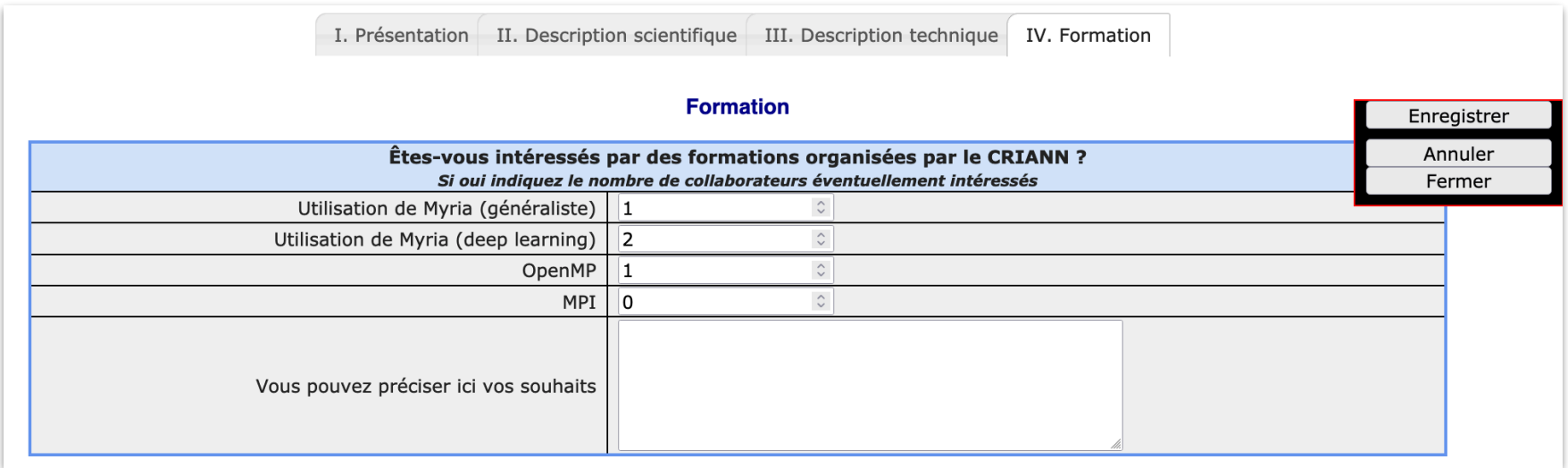

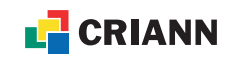

# **Formulaire : envoi à l'expertise**

**https://gramc.criann.fr**

- Le responsable de projet a seul la possibilité d'envoyer la demande au Criann pour son évaluation
	- Cliquer sur Envoyer à l'expert (page d'accueil de l'édition du projet)

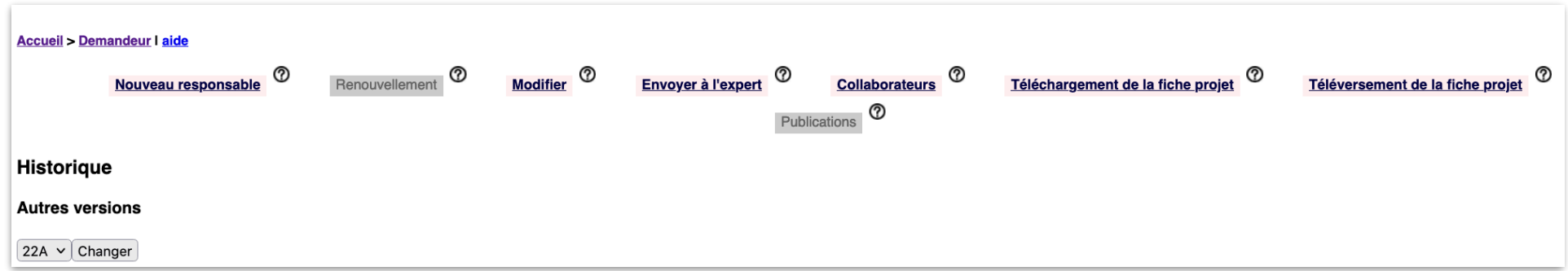

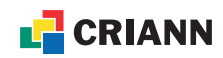

### **Formulaire : envoi à l'expertise (suite) https://gramc.criann.fr**

- Cliquer sur « Compléter votre demande » si vous y êtes invité(e)
- Dans la liste des champs à compléter, ceux qui sont manquants apparaissent en rouge sombre

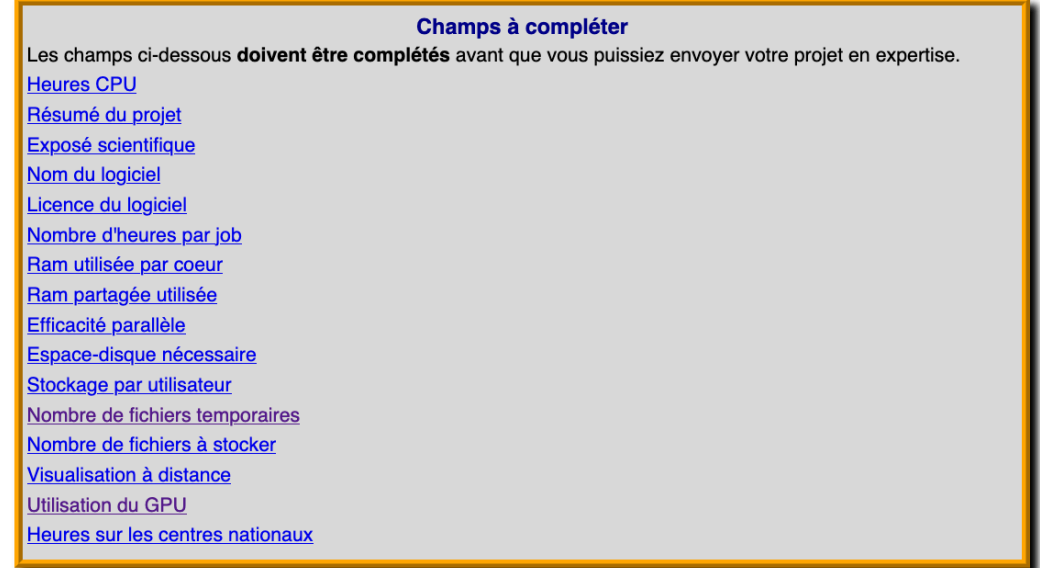

Demande de ressources - projet 2022008 (session 22A)

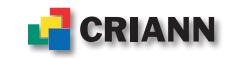

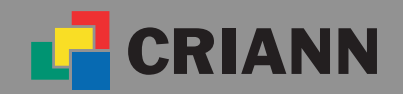

Centre Régional Informatique et d'Applications Numériques de Normandie www.criann.fr